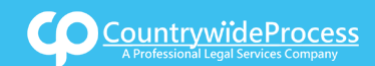

## USER**GUIDE**

On the provided login page, type in your email, password and click on the "Login" button.

*Please note: We recommend using any modern browser for the best experience*

1 Once you are logged into the customer portal, click on **"Place an Order."**

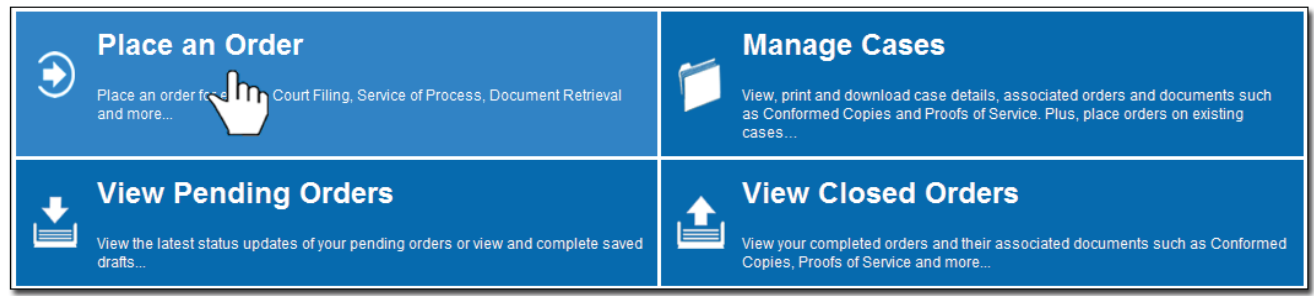

2 In the "**What would you like us to do?**" field, select "**County Recording**."

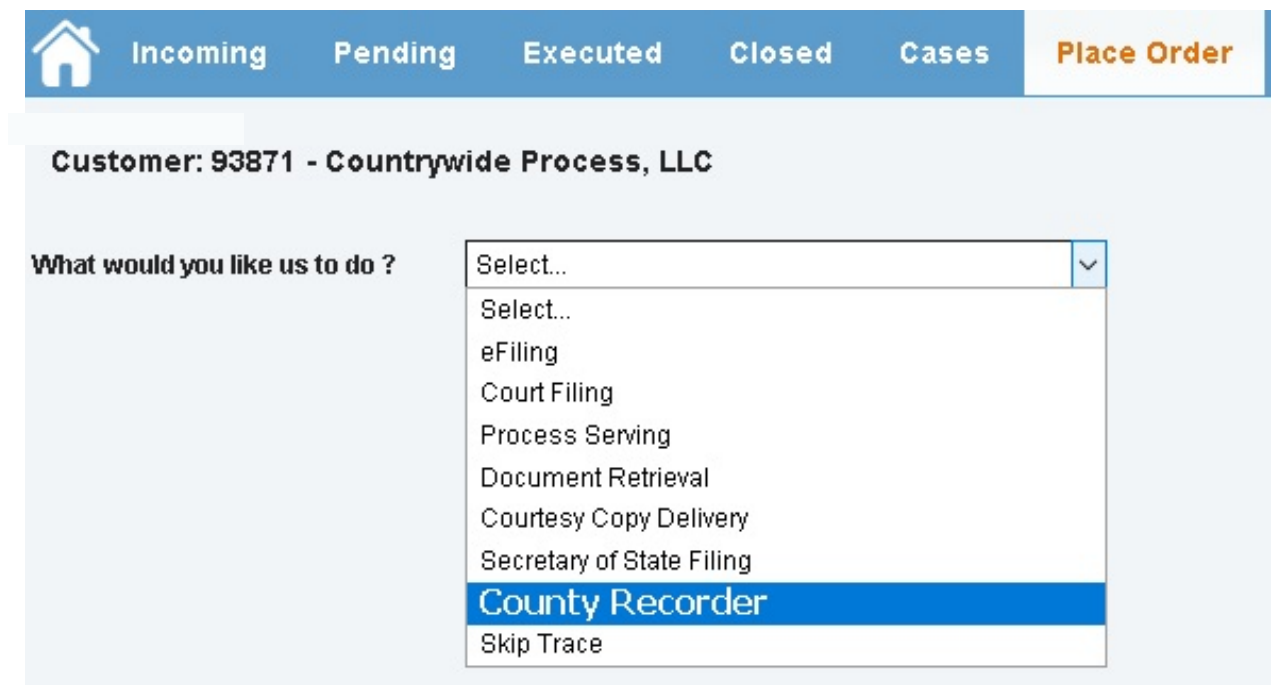

3 Select the County of where you want your document to be recorded.

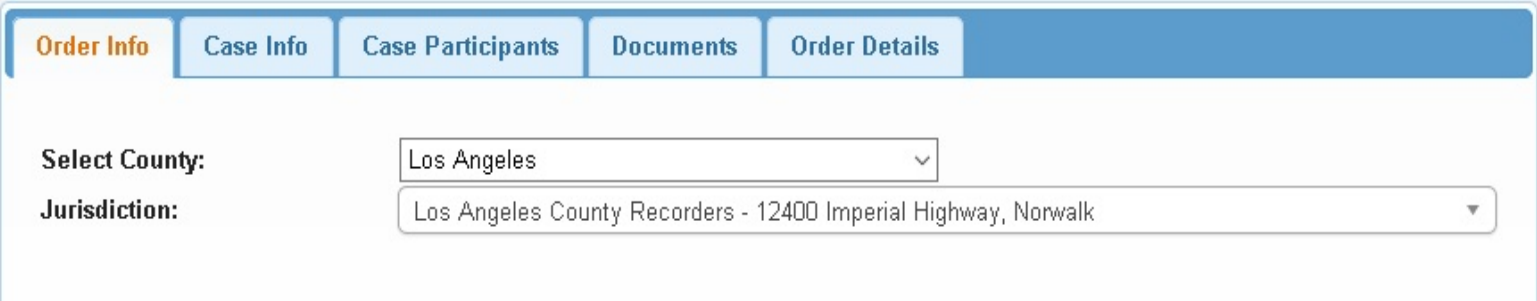

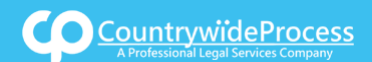

# How to Place a County eRecording Order

### USER**GUIDE**

4 Enter in the Case Number if any, County and urisdiction of where the documents were filed. **Order Info Case Info Case Participants Documents Order Details** 20STCV12345 **Case Number:** □ Check here if you do not have a Case Number. County: Los Angeles  $\overline{\mathbf{v}}$ Jurisdiction: Select...  $\blacktriangle$  $\alpha$ Select... « Previous **Next** LA County Civil Service Commission 500 West Temple Street, Room 522, Los Angeles Los Angeles County Recorders 12400 Imperial Highway, Norwalk

Or, if no case number is available, click on Check box & Click on "Next."

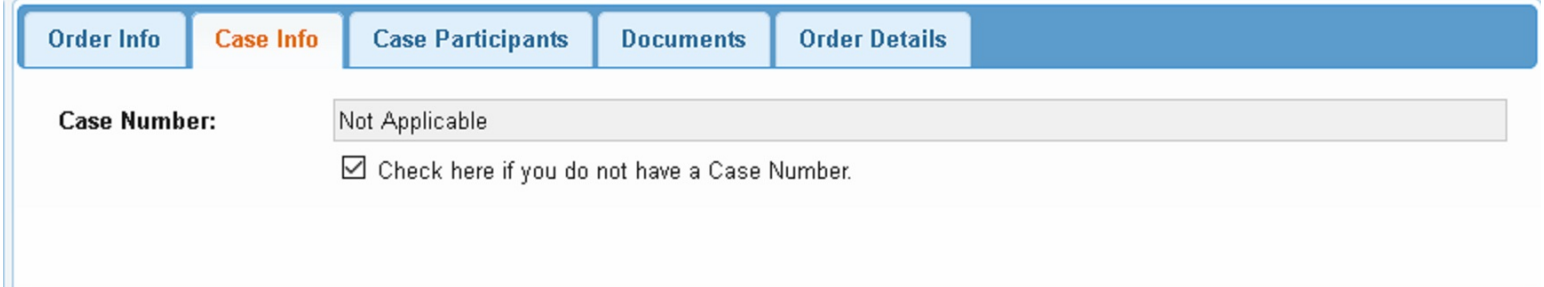

#### 5 When the Add Party box appears, click on the "**Add Party**" button. Provide the name of the party involved, their role, and if they are your client.

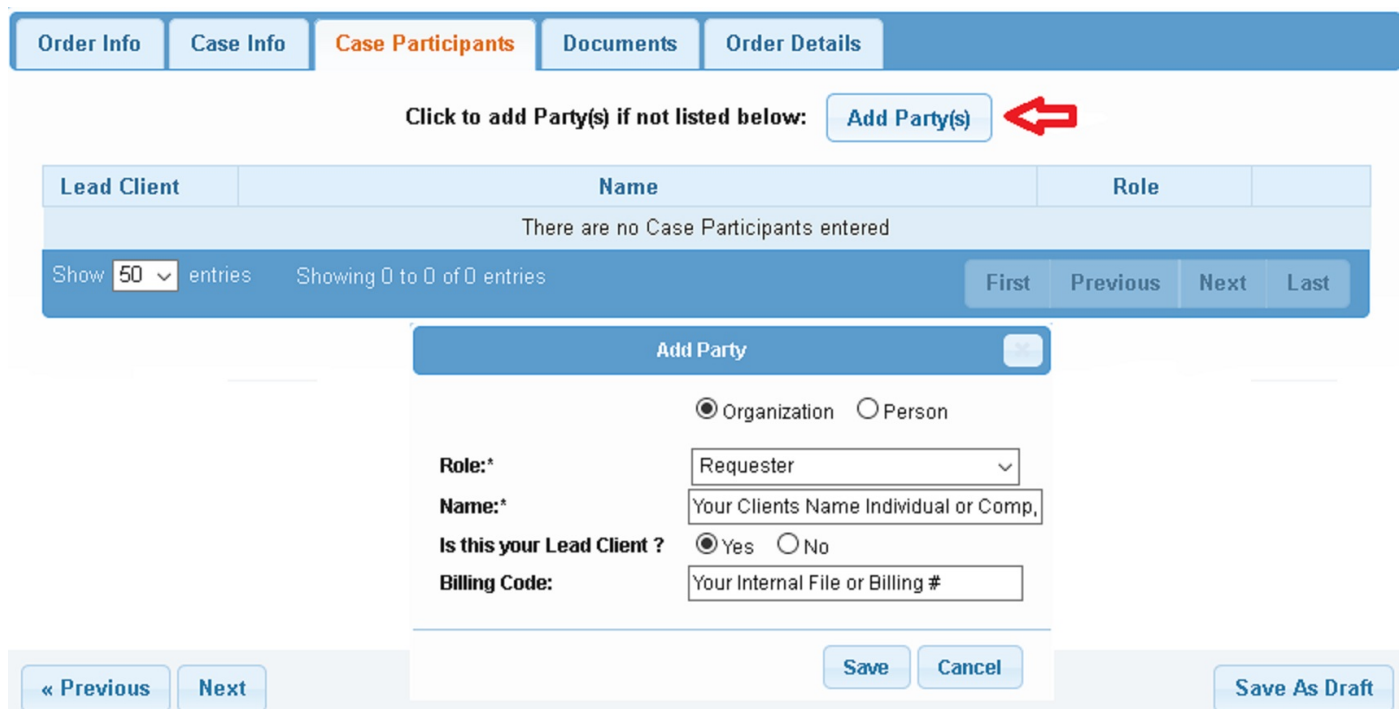

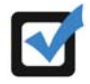

*If you select "Yes" to indicate that this is your client, a "Billing Code" may be required to proceed. The "Billing Code" is your firm's internal, billing, or client matter number code on a particular case.*

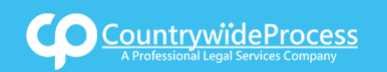

### USER**GUIDE**

### 6 **Important Note: The documents must be emailed by replying to the Order Confirmation Email which you will receive after placing the order.**

**Step 1.** Type in the Document Title of what you want to record in the field box. You may also search for your Document Title by entering in Keywords. **Step 2.** You must Authorize Countrywide Process to advance your court fees.

Click on "**Next**."

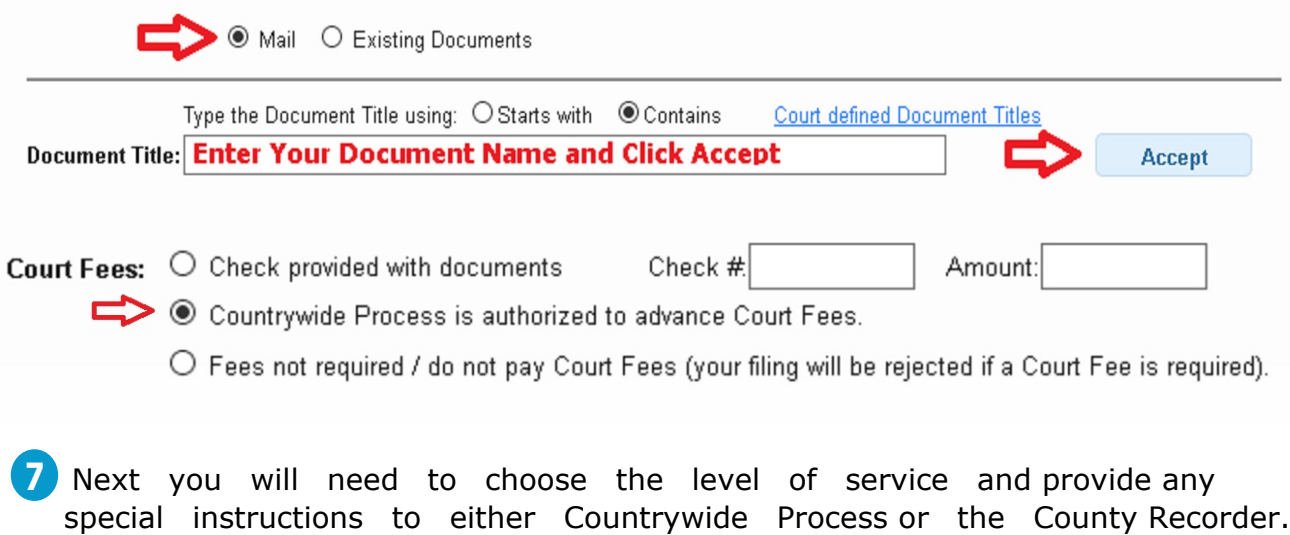

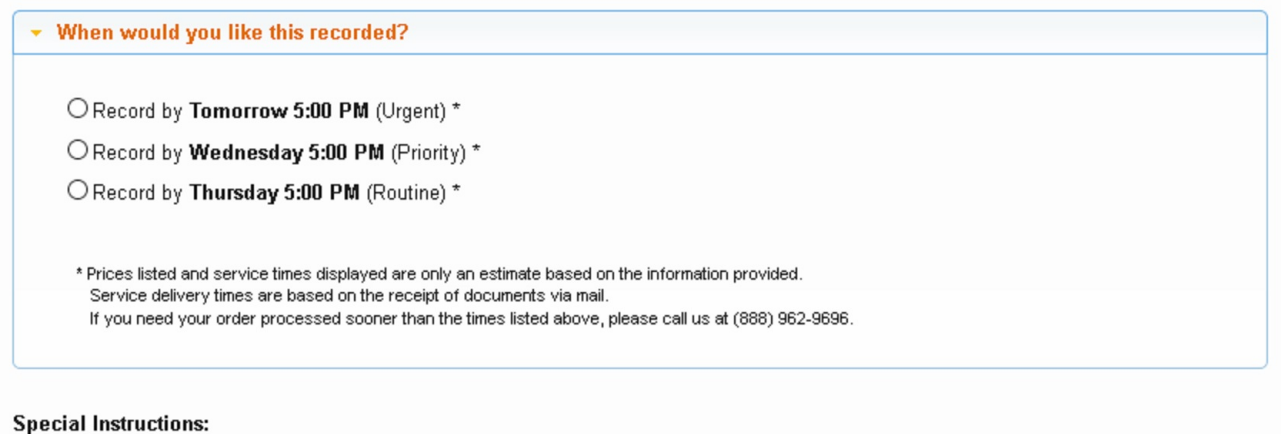

Notifications: Check box of person(s) you would like to notify of status updates.

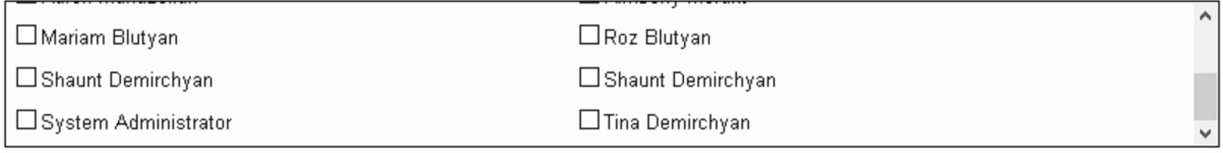

By submitting this order it is understood and agreed that you are authorizing Countrywide Process, LLC to ACH debit the bank account or charge the credit card on file for the total amount of fees charged by Countrywide Process (including any statutory court or witness fees).

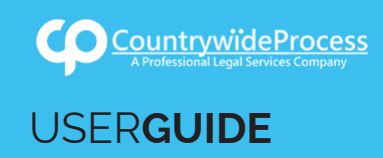

8 There is no need to print the Routing Pages, unless you want to keep a phisical copy for your records or you have no access to a scanner and plan to mail the hard copies of your documents. When done, click on Back to Manage Cases to place your next order.

Thank you for your order(s)

Your order number(s): 3667543

Please print Routing Page(s) by clicking the button below and Email your document(s) to Countrywide Process.

If you would like further assistance, please contact our Customer Support at (888) 962-9696 Monday - Friday between the hours of M-F 9 AM to 5:00 PM Pacific.

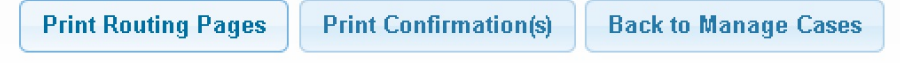

**9** Before emailing the documents, plesae assure your documents are scanned in Black & White **Not in Color, Please** & Reply to the Order Confirmation Email you receive from donotreply@countrywideprocess.mail.legalconnect.com